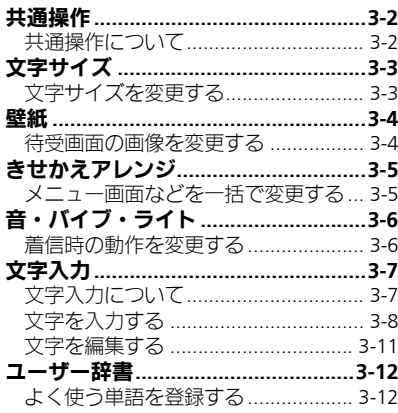

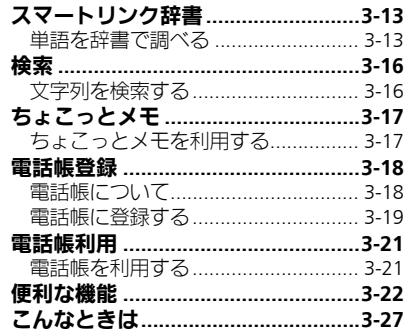

B

共通操作

 $\begin{array}{c} \boxed{1} \\ \frac{3}{2} \end{array}$ 

3

## <span id="page-1-1"></span><span id="page-1-0"></span>共通操作について

お使いになる前に、画面/音のアレンジ方法や、いろいろな機能で共通して利用できる操作について知っておきましょう。

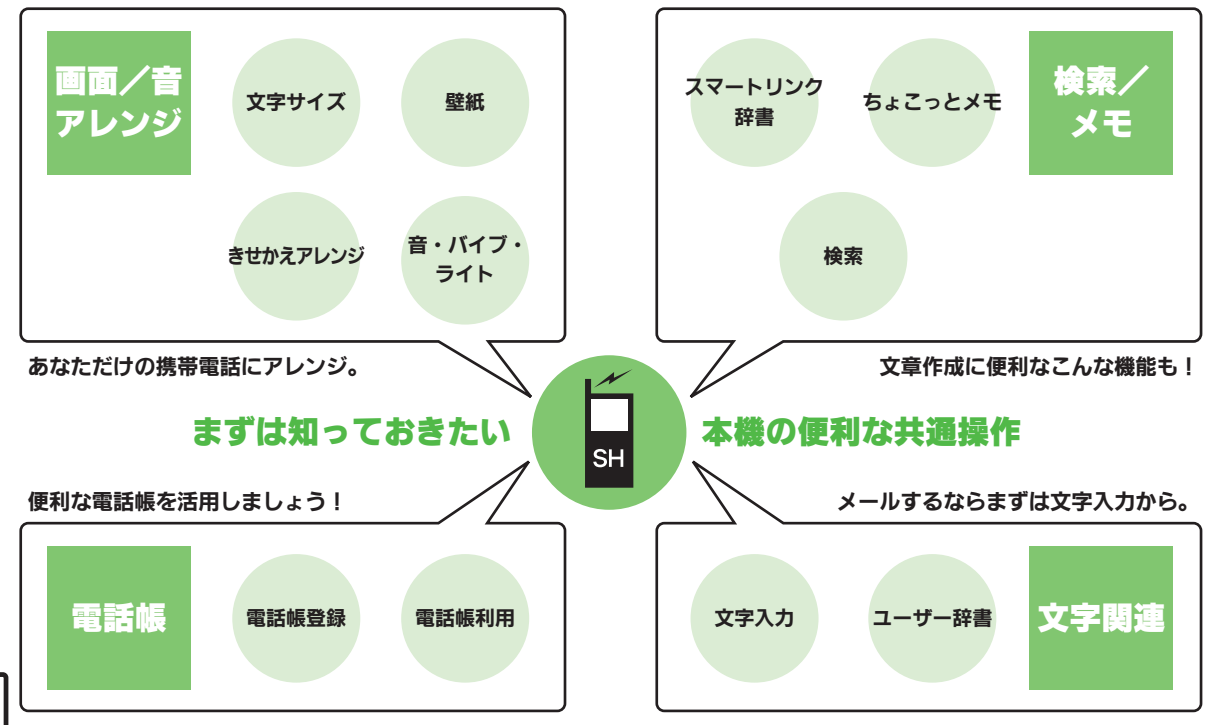

## <span id="page-2-0"></span>文字サイズ

共 通 操 作

<span id="page-2-1"></span>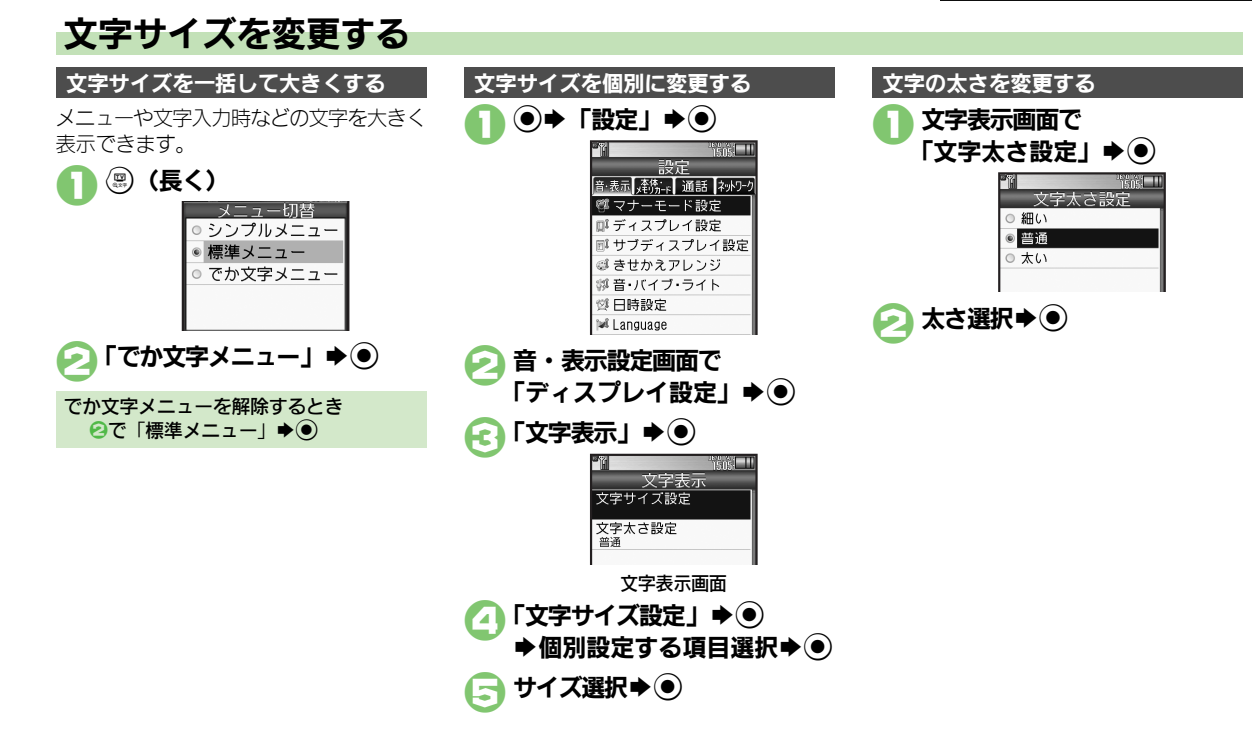

## <span id="page-3-1"></span>待受画面の画像を変更する

<span id="page-3-0"></span>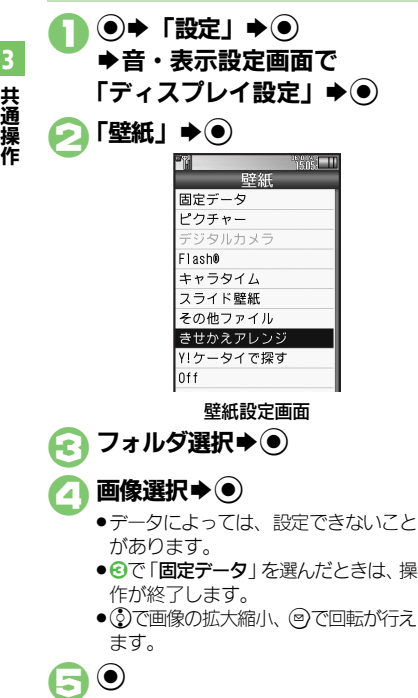

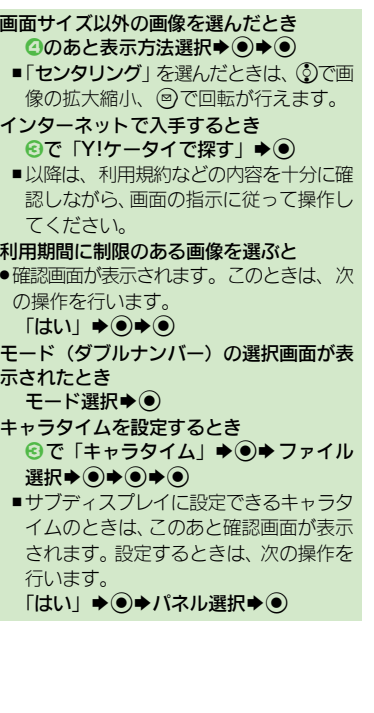

#### 複数の画像を壁紙に設定する

待受画面に複数の画像をスライド表示でき ます。

●データによっては、表示できないことがあ ります。

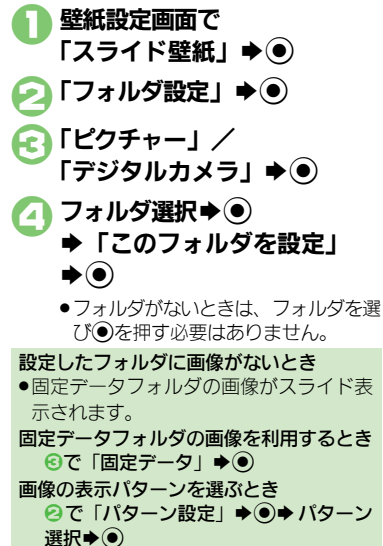

■表示パターンを確認するときは、パター ンを選び回を押します。

## <span id="page-4-0"></span>きせかえアレンジ

共 通 操 作

3

## <span id="page-4-1"></span>メニュー画面などを一括で変更する

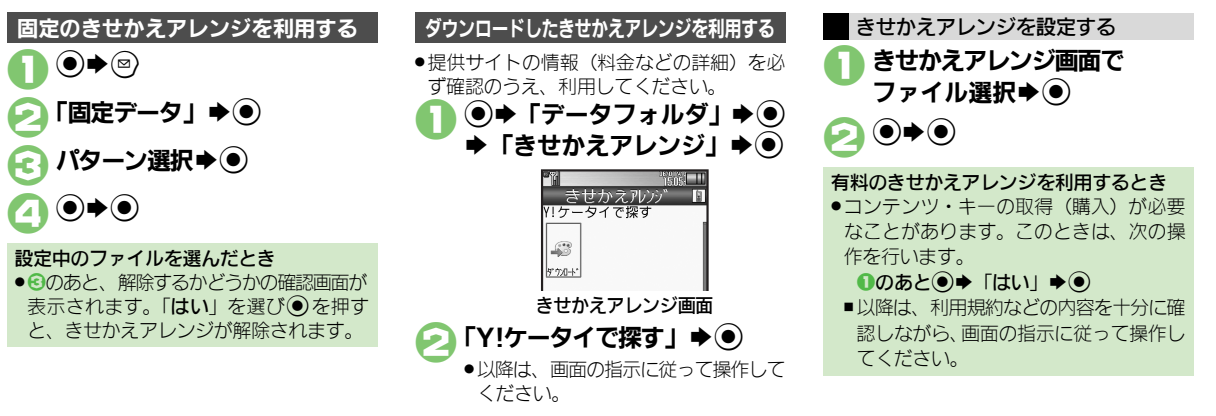

#### 使いこなしチェック **!**

<sup>9</sup>便利 [●きせかえアレンジを解除したい](#page-21-1)[●きせかえアレンジを強制解除したい](#page-21-2)[●きせかえアレンジを削除したい](#page-21-3)●きせかえアレンジの提供サイトに接 [たい](#page-21-4) (LTP[P.3-22](#page-21-1))

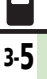

## <span id="page-5-0"></span>音・バイブ・ライト

## <span id="page-5-1"></span>着信時の動作を変更する

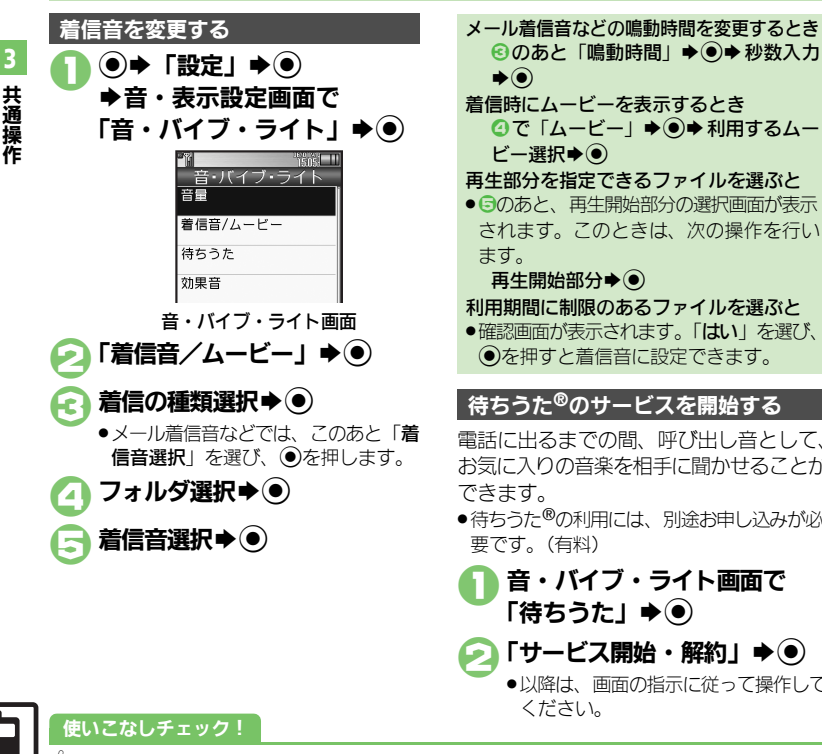

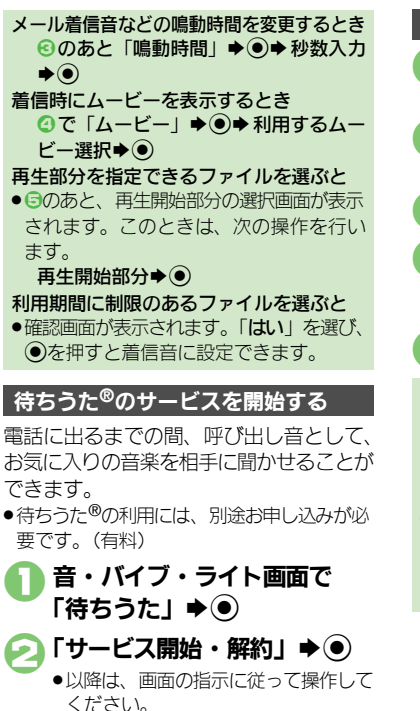

1音・バイブ・ライト画面で  $\Gamma$ バイブ $\Gamma \blacktriangleright \widehat{\blacksquare}$ 着信の種類選択→ ● ◆ 「On/Off設定」→ <sup>●</sup> **a** [On]  $\rightarrow$  <sup>⊙</sup>  $\bigcap$   $\overline{I}$ バイブパターン  $\rightarrow$   $\bigcirc$ ●バイブパターンを確認するときは、パ ターンを選びBを押します。 パターン選択→ (●) バイブレータを利用する バイブレータを着信音と連動させるとき 6で「音連動」→ (●) ■着信音に設定されている内容に従って、 バイブレータが動作します。 バイブレータ利用時のご注意 ●本機を机の上などに置いておくと、着信 があったとき振動で落下することがあり ます。充電するときは、落下防止のために も「Off」にすることをおすすめします。

<sup>|</sup> 優利●待ちうた®[を利用したい\(](#page-21-5)L②P[P.3-22](#page-21-5))

3

<span id="page-6-1"></span>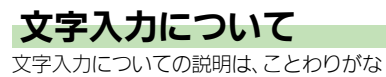

い限り、文字入力画面での操作を説明して います。

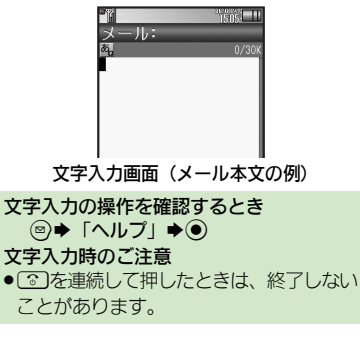

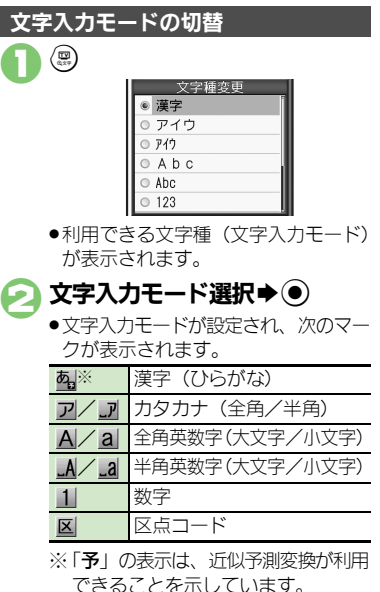

<span id="page-6-0"></span>文字入力の基本操作

文字入力にはダイヤルボタンを利用しま す。1つのボタンには、ボタンに表示され ているような複数の文字が割り当てられて おり、押す回数によって表示される文字が 変わります。

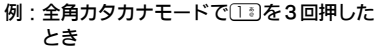

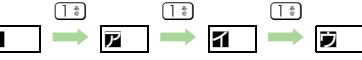

● いつを押すと、逆順に表示されます。 同じボタンに割り当てられている文字を続 けて入力するときは、 のを押します。 例:全角英数字モードで「NO」と入力するとき

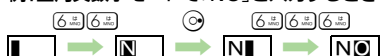

●ボタンを長く押すと、表示されている文字 が確定します。この方法で同じボタンの文 字を続けて入力することもできます。

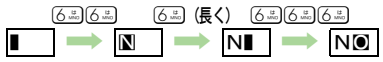

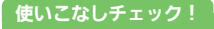

#### 文字入力

<span id="page-7-0"></span>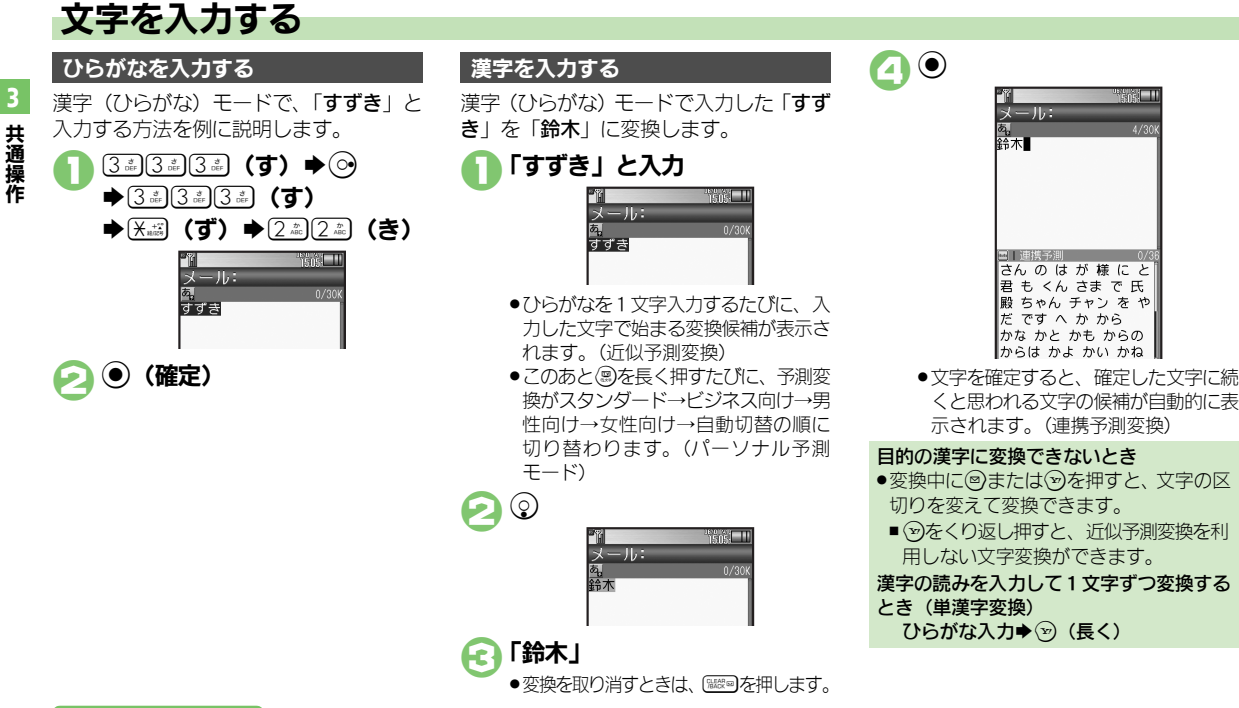

#### 使いこなしチェック **!**

3-8

<sup>9</sup>便利 [●改行したい](#page-21-8)[●スペースを入力したい](#page-21-9)[●入力履歴を消去したい](#page-21-10)[●入力中の文字のサイズを変更したい](#page-21-11)[●入力した文字列から変換候補を予測しない](#page-22-0) [●入力した単語から次の変換候補を予測しない](#page-22-1)[●入力した単語から次の変換候補に顔文字/絵文字を表示しない](#page-22-2)[●予測変換の優先度を下げたい](#page-22-3) [●パーソナル予測モードをあらかじめ設定したい](#page-22-4) (L容P3-22~[P.3-23](#page-22-4))

3

#### 辞書連携

辞書と連携して、単語の意味などを確認し て入力することができます。

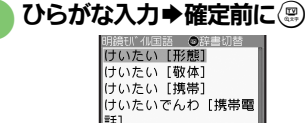

前直 表示 次直

●このあと(風)を押すたびに、辞書の種類 が切り替わります。

目的の単語など選択→ ● ●単語の意味などが表示されます。

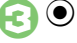

#### 1文字変換

一度通常変換で入力した漢字は、はじめの 1文字を入力するだけで変換できます。 以前「すずき」を「鈴木」に変換したこと があるときの入力方法を例に説明します。

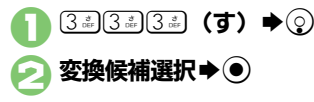

#### 補正変換

ボタンを押す回数を誤って入力したとき (「う」を「い」と入力など)、入力し直さ なくても、文字列から正しい変換候補を予 測して、表示することができます。

●3文字以上入力した状態で有効となります。

### 1ひらがな入力 ▶変換候補選択前に (る) (長く)

●補正変換の候補が表示されます。

変換候補選択→ ●

#### カタカナを入力する

漢字 (ひらがな) モードから全角カタカナ モードに切り替えて、「ジュン」と入力す る方法を例に説明します。

- 〈霊)➡ 「アイウ」 ➡ (●)
- $\begin{array}{|c|c|c|c|}\hline \text{3:3}\text{ (3:)} & \text{(3:)} & \text{(*)} & \text{(*)} & \text{(3:)} \\ \hline \text{1:5:5:} & \text{1:5:5:} & \text{0:5:5:} & \text{0:5:5:} \\ \hline \text{2:6:5:} & \text{1:5:5:} & \text{0:5:5:} & \text{0:5:5:} & \text{0:5:5:} \\ \hline \text{3:6:5:} & \text{1:5:5:} & \text{0:5:5:} & \text{0:5:5:} & \text{0:5:5:} &$ 
	- $\bigstar(8\sqrt[2^n]{8\sqrt[2^n]{\hspace{1.2cm}}})$  (ユ)  $\bigstar(\mathbb{R})$  (ュ)

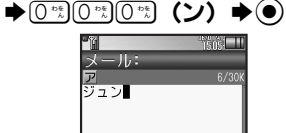

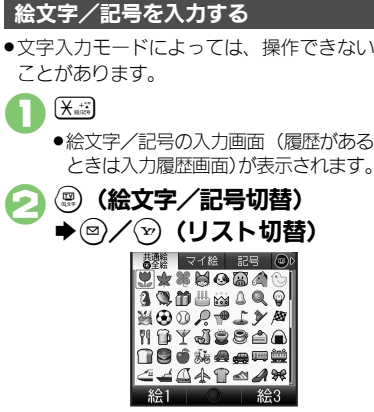

●メール本文入力時、絵文字入力画面で **(4)を押すたびに「共通絵」(他社** 共通絵文字)⇔「全絵文字」を切り替 えられます。また (@) を押すと、マイ 絵文字や記号にも切り替えられます。

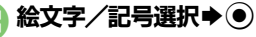

●入力モードにかかわらず、絵文字は全 角で入力されます。

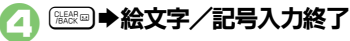

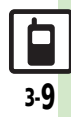

#### 文字入力

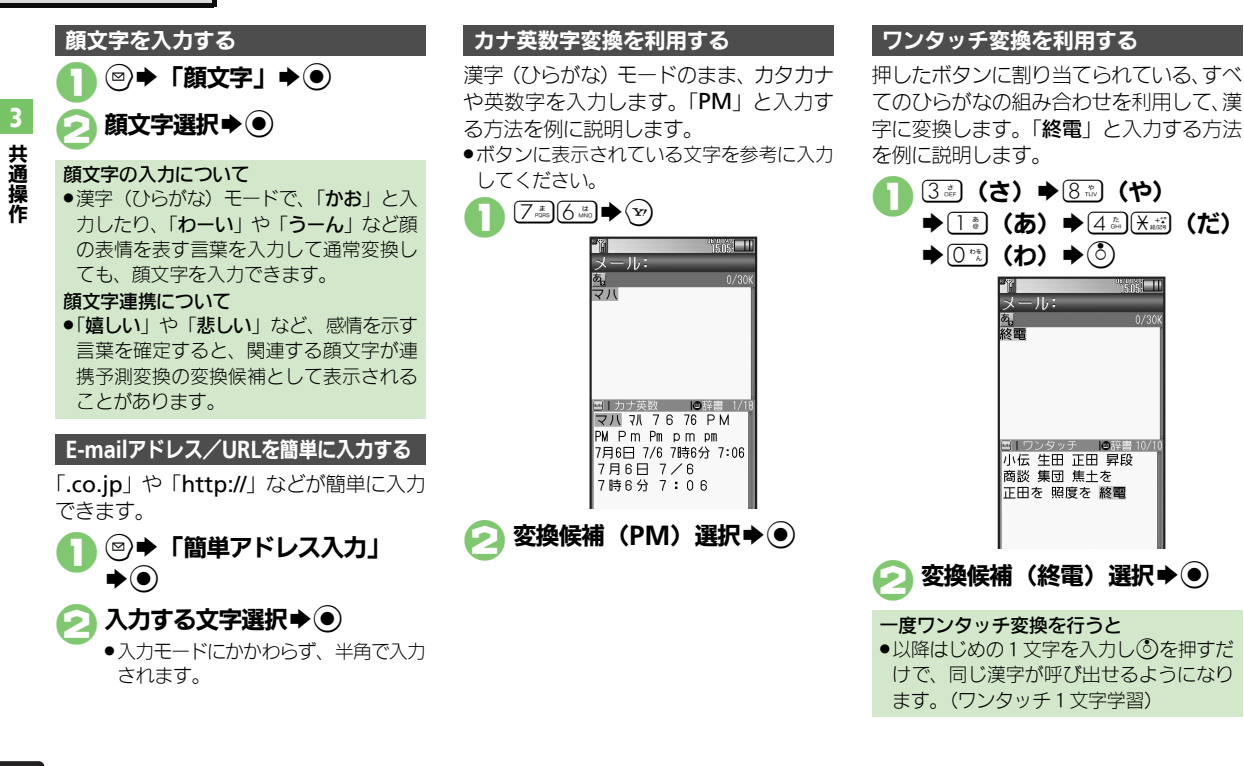

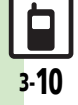

文字入力

共 通 操 作

<span id="page-10-0"></span>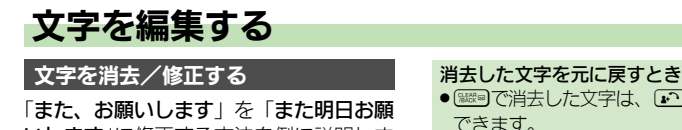

いします」に修正する方法を例に説明しま す。

#### 1消去する文字選択 - 11, 1  $18/30$ また■お願いします

#### **CLEARED** ichel II - 11, 1 また問題いします

●カーソル上の1文字が消えます。

 $16/30$ 

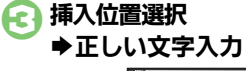

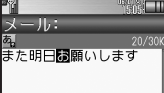

#### 文字を移動/複写する ● 陽陽で消去した文字は、 いつを押すと復元 1 BS「カット」/「コピー」 できます。  $\bigstar$   $\bigcirc$   $\bigstar$   $\mathbb{R}$   $\mathbb{R}$   $\mathbb{$ 文字をすべて消去するとき ●文末で ※※◎を長く押します。カーソルから カット 後ろの文字をすべて消去するときは、消 夫する最初の文字を選び、「職司を長く押 お願いしますまた明日 します。 カーソルを先頭/末尾に移動するとき 移動(カット)の例 (◎)→「カーソル操作」→ ●→「末尾へ ●移動するときは「カット」を、複写す 移動| / 「先頭へ移動| ◆ ● るときは「コピー」を選びます。 ●開始文字を指定し直すときは、<<br />
つる押 します。 終了文字選択→ ● 挿入位置選択➡除ﷺ (長く)  $-11.1$ また明日問題いします ●挿入位置に入力されます。 過去にカット/コピーした文字を複写する とき 挿入位置選択→ ②→「ペースト」→ ③  $\rightarrow$  文字列選択 $\rightarrow$   $\odot$ ■ペーストリストが表示されるときだけ、 利用できます。

#### 使いこなしチェック **!**

## <span id="page-11-0"></span>ユーザー辞書

## <span id="page-11-1"></span>よく使う単語を登録する

ユーザー辞書に単語を登録する

ユーザー辞書に登録すると、変換候補に表 示されるようになります。

 $\circledbullet$   $\rightarrow$   $\Gamma$ 設定」 $\rightarrow$   $\circledbullet$ Sf「本体・メモリカード」 ◆「ユーザー辞書」◆ (●)

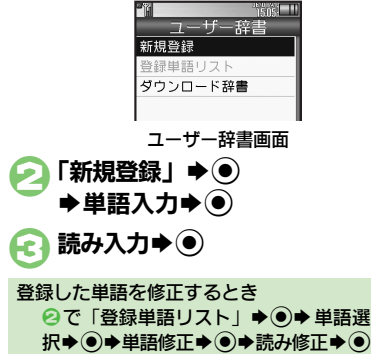

 $\blacktriangleright$  [はい]  $\blacktriangleright$  (0)

#### ダウンロード辞書を利用する ダウンロード辞書の使用をやめるとき

専門用語などの辞書をダウンロードして使 用すると、その辞書に登録されている用語 が変換候補に表示されるようになります。 ●辞書の入手方法は、本機に登録されている ブックマーク「シャープメーカーサイトSHweb」で確認できます。

●辞書によっては、登録できないことがあり ます。

1ユーザー辞書画面で 「ダウンロード辞書」→ ◉ 設定する番号選択→ ● ◆ダウンロード辞書選択◆◎ ●すでにダウンロード辞書が設定されて

いる番号を選んだときは、上書きされ ます。

2で解除する番号選択◆図◆「設定解 除 $\mathbf{R}$ ダウンロード辞書の情報を確認するとき 2で確認する番号選択◆ ◎◆「詳細」  $\blacktriangleright$ メール返信アシスト辞書について ●本機には、あらかじめ「メール返信アシ スト辞書」が設定されています。メール 返信時、元の受信メールに使われている 単語が優先的に変換候補として表示され ます。(対象となる単語の文字種別は、全 角/半角カタカナと全角/半角英数字で す。) ●漢字(ひらがな)モードのときに有効です。

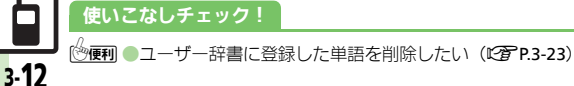

共 通 操 作 3

<span id="page-12-0"></span>スマートリンク辞書

## <span id="page-12-1"></span>単語を辞書で調べる

本機では次の辞書が利用できます。

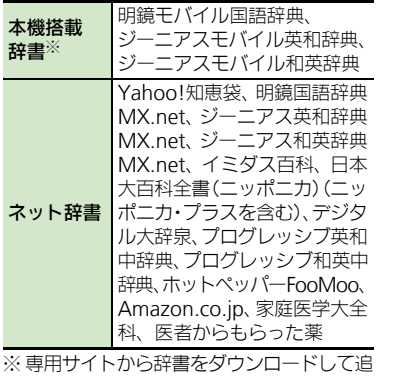

加することもできます。

#### ネット辞書について

●ネット辞書とは、インターネットに接続 して利用する辞書です。利用にあたって は、パケット通信料が発生します。また、 情報料がかかるものもありますので、内 容を十分に確認しながら、画面の指示に 従って操作してください。 ●辞書リストを更新すると、最新の辞書を 利用することができます。

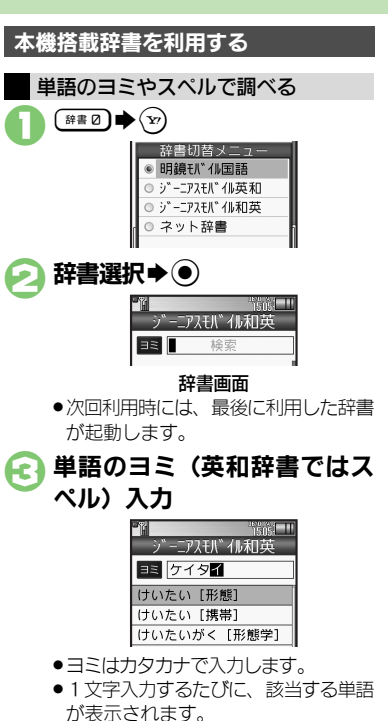

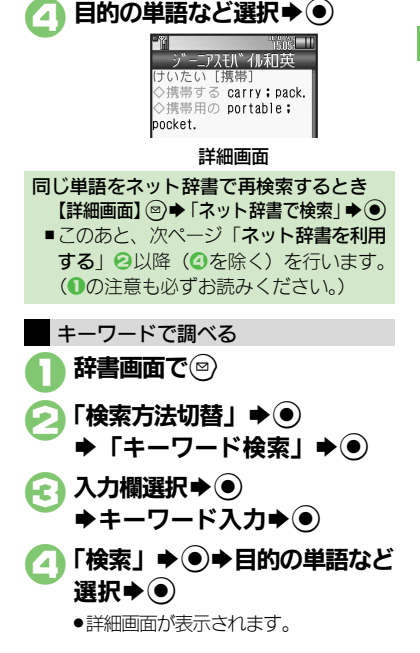

使いこなしチェック **!**

<sup>9</sup>便利 [●文字サイズを変更したい](#page-22-6)[●コピーした文字列で検索したい](#page-22-7)[●辞書の詳細を確認したい](#page-22-8) [●辞書リストを更新したい](#page-22-9) はか (昭**字[P.3-23](#page-22-6)**)

共 通 操 作

3

#### スマートリンク辞書

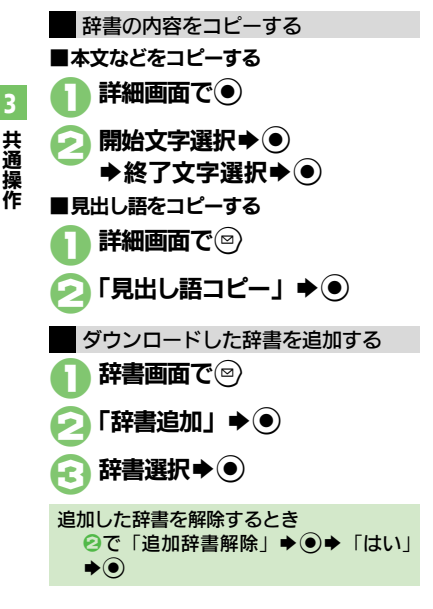

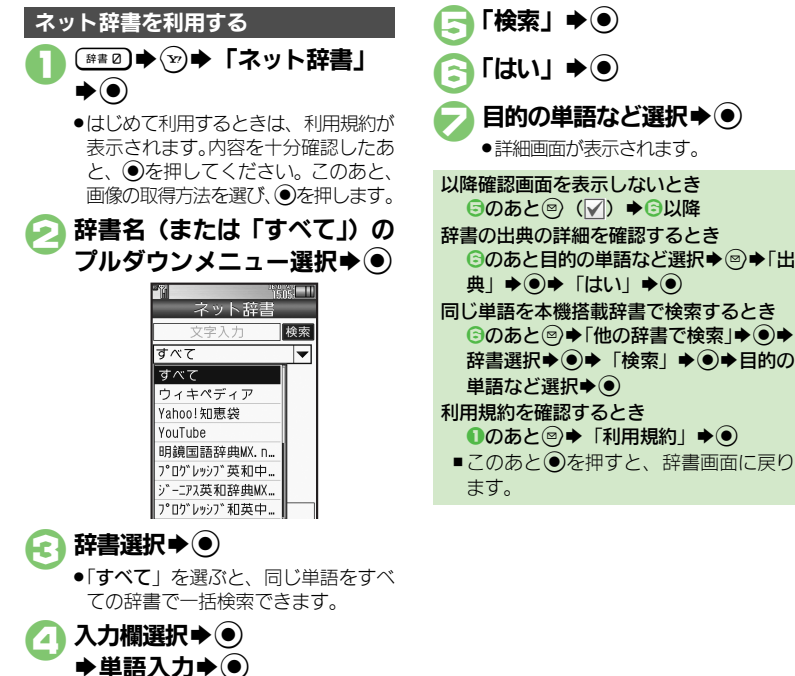

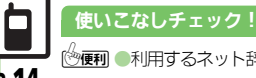

<sup>9</sup>便利 [●利用するネット辞書だけリストに表示したい](#page-22-10)[●ネット辞書の検索方法を設定したい](#page-23-0)[●ネット辞書の検索範囲を設定したい](#page-23-1) ほか (L金[P.3-23](#page-22-10)~[P.3-24](#page-23-2))

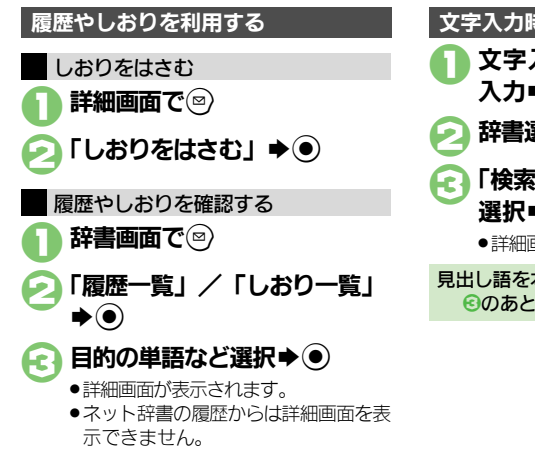

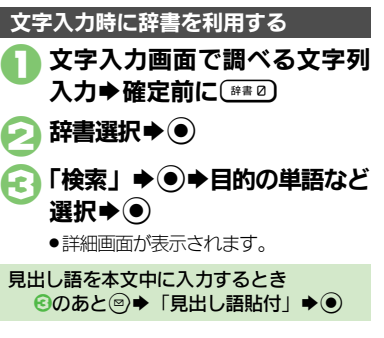

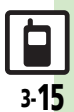

使いこなしチェック **!**

<span id="page-15-0"></span>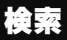

<span id="page-15-1"></span>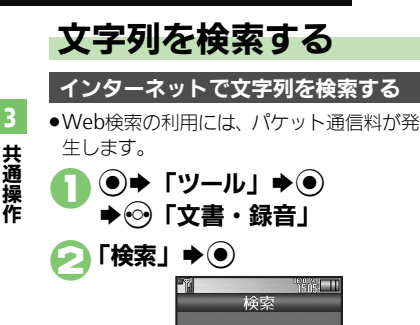

● Web検索 ◎ メール検索

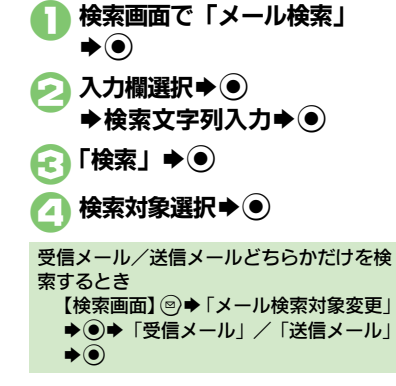

送受信メール内の文字列を検索する

共 通 操 作

- に設定されています。 3入力欄選択→ (●)
	- $\blacktriangleright$ 検索文字列入力 $\blacktriangleright$ (\*)
	- 「検索」➡◉
		- ●検索が始まり、検索結果が表示されま す。

<span id="page-15-2"></span>検索画面 ●はじめて利用するときは、「Web検索!

検索

ブラウザを変更するとき [【検索画面】](#page-15-2) ◎→「ブラウザ種別変更」 **→ ®→ ブラウザ選択→ ◎** 

## <span id="page-16-1"></span>ちょこっとメモを利用する

ちょっとしたメモをとりたいときなどに手 軽に呼び出せて、いろいろな用途に利用で きます。

 $\textcircled{\ensuremath{\bullet}}$   $\textcircled{\ensuremath{\mathsf{F}}}$   $\textcircled{\ensuremath{\mathsf{F}}}$   $\textcircled{\ensuremath{\mathsf{F}}}$   $\textcircled{\ensuremath{\mathsf{F}}}$ → ⓒ 「文書・録音」

- ●「ちょこっとメモ」→ ()
	- ●ちょこっとメモの入力画面が表示され ます。

 $\bigcap$  内容入力 $\bigcirc$ "SNT ちょこっとメモ ■ マモ帳登録 国ショートカットを貼る ■メール作成 ■カレンダーに登録 ■予定リストに登録 ■ 電話帳に登録 ■テキストファイル保存 **B** Web検索

▲「メモ帳登録」→◎ ●登録した内容はメモ帳で確認できま す。

<span id="page-16-0"></span>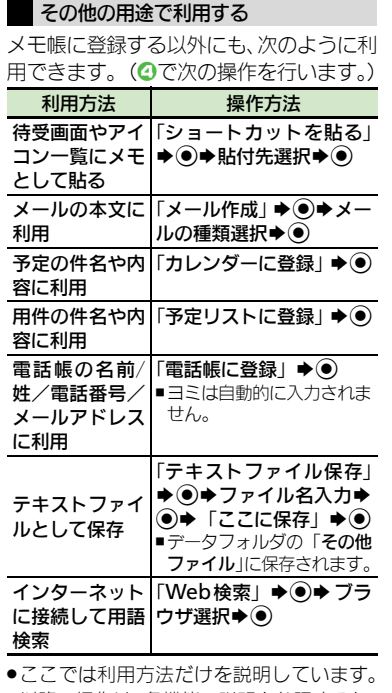

以降の操作は、各機能の説明を参照するか、 画面の指示に従って操作してください。

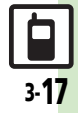

## <span id="page-17-0"></span>電話帳登録

## <span id="page-17-1"></span>電話帳について

本機の電話帳は、電話番号やメールアドレスをはじめ、いろいろな情報を登録して利用できます。

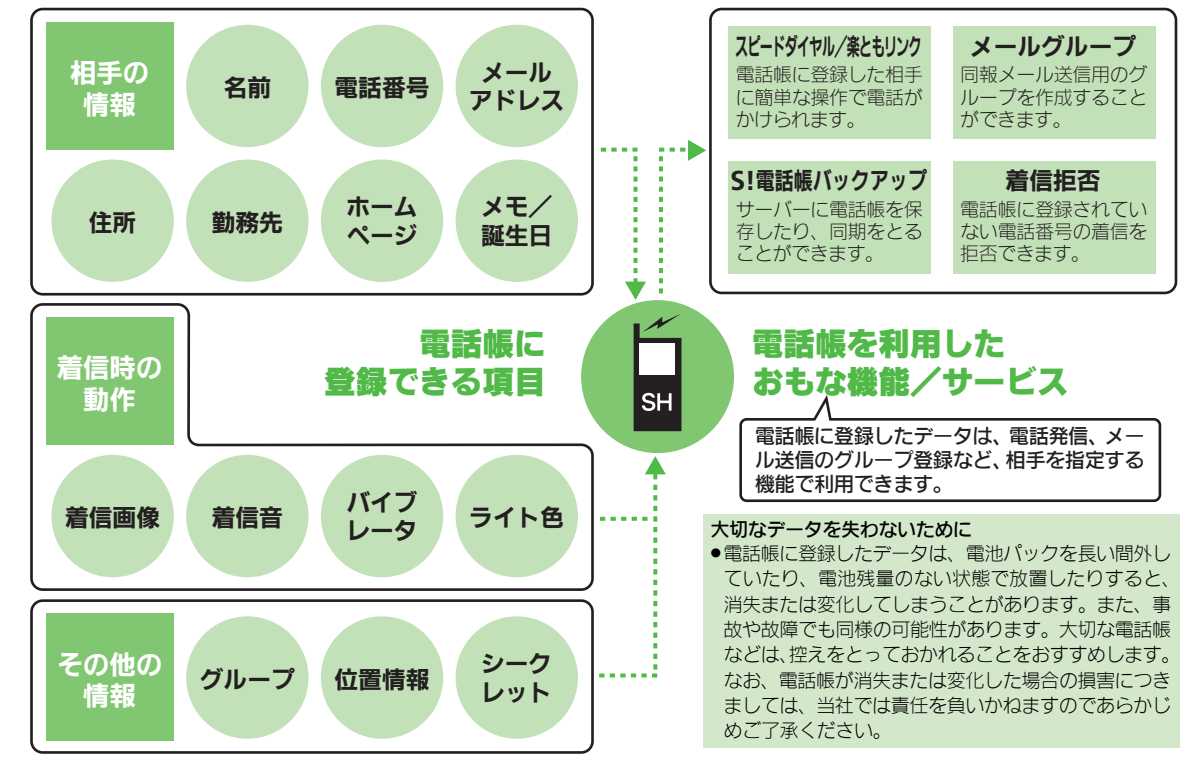

共 通 操 作

3

3-18

P

<span id="page-18-1"></span>3

<span id="page-18-0"></span>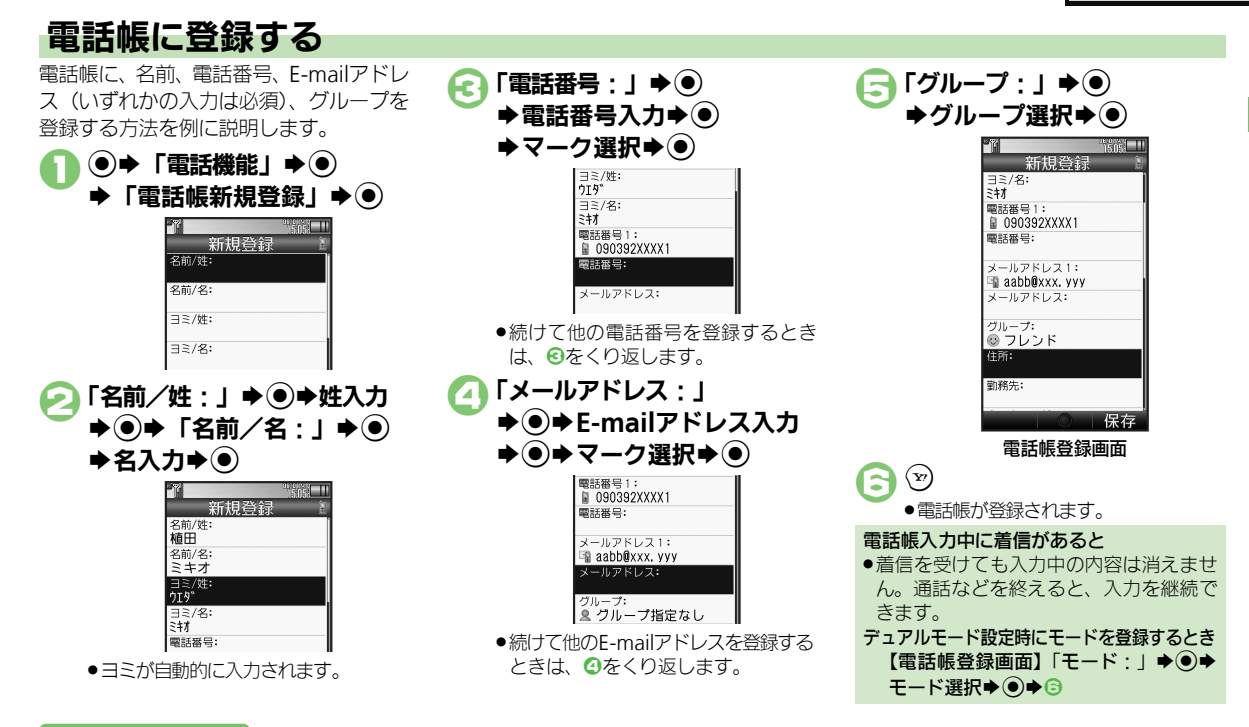

#### 使いこなしチェック **!**

※<br>● マントルの項目を登録したい[●スモールライトの点灯方法や色を設定したい](#page-24-0)[●バイブレータの動作を設定したい](#page-24-1)[●電話帳を修正したい](#page-24-2)[●個別に設](#page-24-3) [定したメール着信音を鳴らす時間を変更したい](#page-24-3)[●電話帳のグループ名を変更したい](#page-24-4)[●電話帳のグループのマークを変更したい](#page-24-5)[●電話帳のグループ](#page-24-6) [を並べ替えたい](#page-24-6)[●すべての電話帳のモードを一括で変更したい](#page-25-0) ほか(A[P.3-24](#page-23-3)~[P.3-26](#page-25-0))

#### 電話帳登録

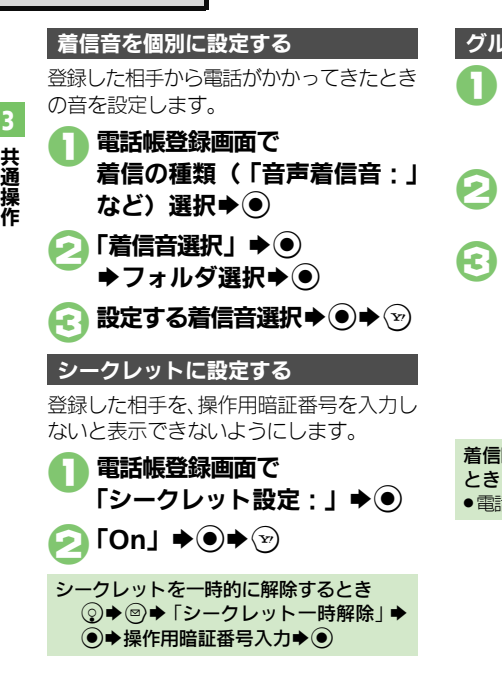

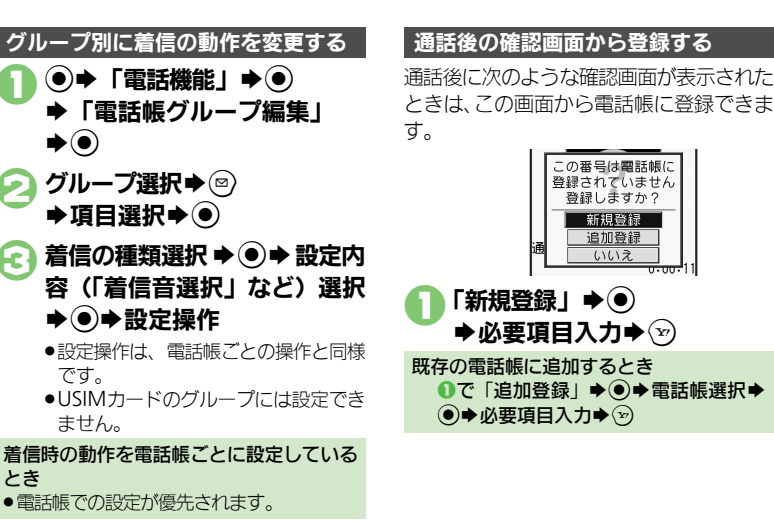

朝祖答録 追加登録  $(1)(1)$ 

3

## <span id="page-20-1"></span>電話帳を利用する

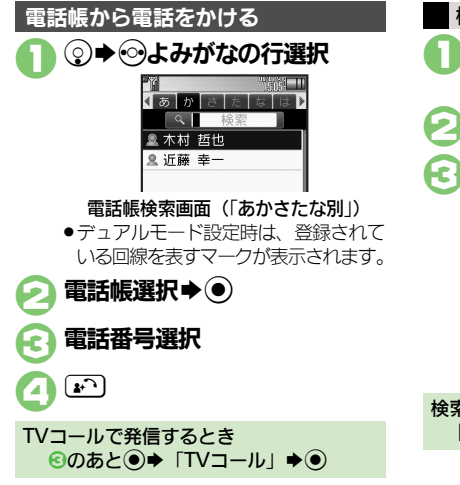

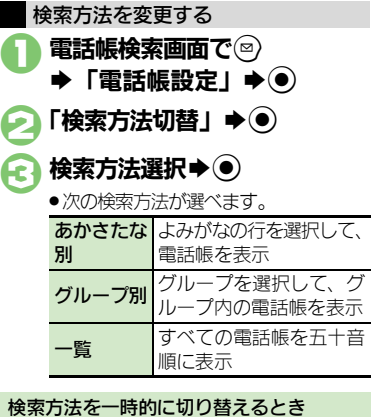

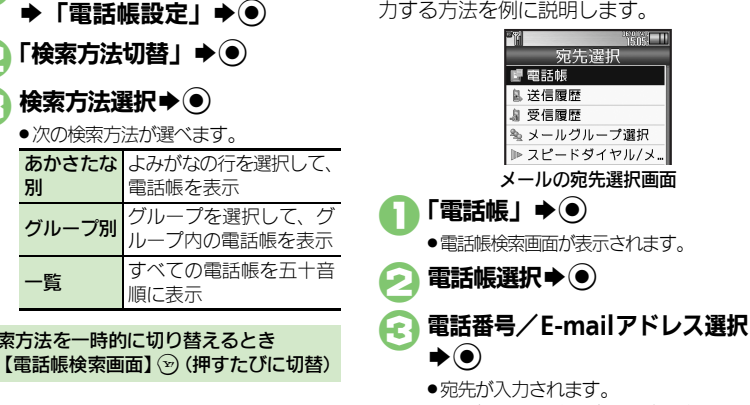

メール送信時に電話帳を利用して宛先を入

<span id="page-20-0"></span>他の機能から電話帳を利用する

●電話帳に電話番号/E-mailアドレスの どちらか1件だけ登録されているとき、 8は必要ありません。

#### 使いこなしチェック **!**

3-21

。<br>※便利 [●電話帳検索画面の表示方法を変更したい](#page-23-4)[●画像を登録して着信時に表示したい](#page-23-5)[●電話帳からメールを作成したい](#page-24-7)[●電話帳を削除したい](#page-25-1)[●電話帳](#page-25-2) [の登録件数を確認したい](#page-25-2)[●電話帳をコピーしたい](#page-25-3) ほか (L2 [P.3-24](#page-23-4)~[P.3-26](#page-25-4))

<span id="page-21-3"></span><span id="page-21-2"></span><span id="page-21-1"></span><span id="page-21-0"></span>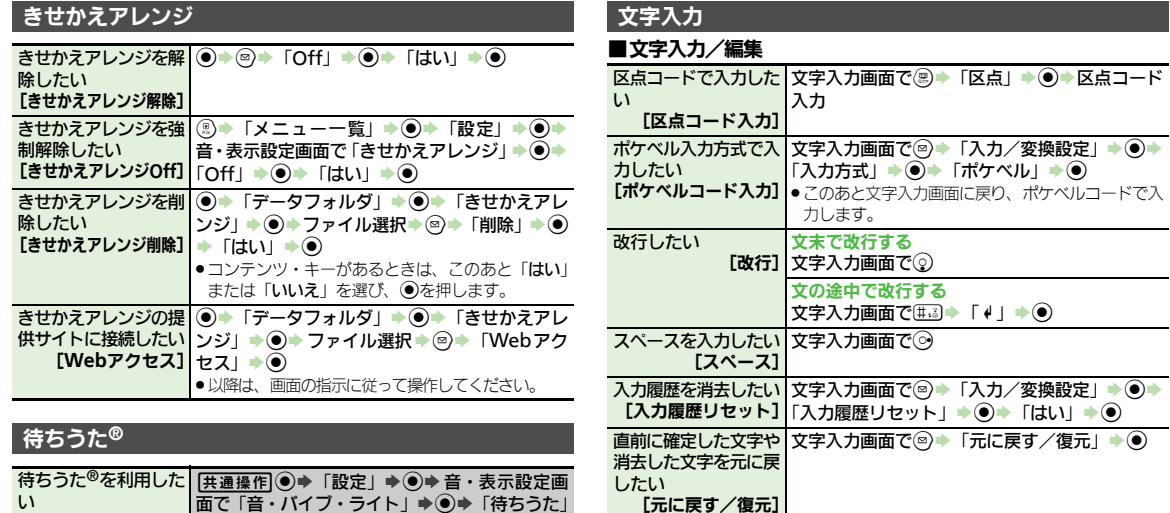

の情報を挿入したい

を変更したい

[電話帳引用] 選択 ● ●

[文字サイズ]

<span id="page-21-13"></span><span id="page-21-12"></span><span id="page-21-10"></span><span id="page-21-9"></span><span id="page-21-8"></span><span id="page-21-7"></span><span id="page-21-6"></span>入力中の文章に電話帳┃文字入力画面で☺▶「挿入/文字サイズ」▶ ◉ ▶

<span id="page-21-11"></span>入力中の文字のサイズ 文字入力画面で☺ ▶ 「挿入/文字サイズ」 ▶ ◉ ▶

「電話帳引用」→ ●→電話帳選択→ ●→引用項目

「文字サイズ」→ ● サイズ選択→ ●

<span id="page-21-5"></span><span id="page-21-4"></span>[待ちうた] 面で「音・バイブ・ライト」S%S「待ちうた」 ◆◉◆下記の操作 曲を探す 「楽曲を探す」◆◉ ● 以降は、画面の指示に従って操作してください。 待ちうた**®**の設定を行う

「待ちうた設定」→ ●

● 以降は、画面の指示に従って操作してください。

待ちうた**®**の詳細を確認する 「待ちうたとは?」→ ●

#### ■文字変換

<span id="page-22-2"></span><span id="page-22-1"></span><span id="page-22-0"></span>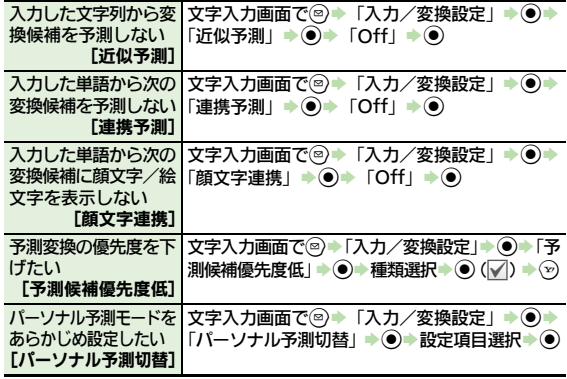

#### <span id="page-22-4"></span><span id="page-22-3"></span>ユーザー辞書

<span id="page-22-5"></span>ユーザー辞書に登録し た単語を削除したい [単語削除] ◎→単語選択⇒ ◎→ 「はい」→ ◎ %S「設定」S%Sf「本体・メモリカード」 →「ユーザー辞書」→ ●→「登録単語リスト」→

<span id="page-22-7"></span><span id="page-22-6"></span>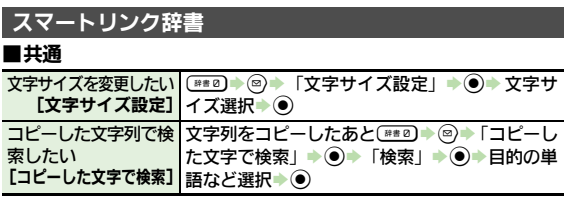

<span id="page-22-11"></span>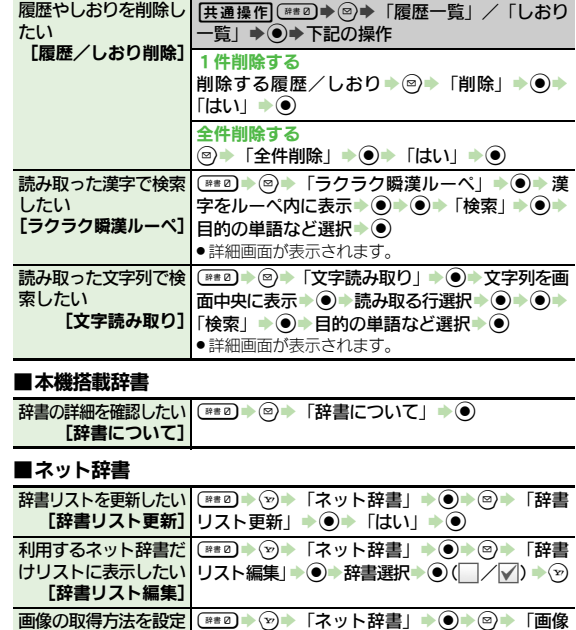

**[画像取得設定]●「自動取得**」を選んだときは、このあと「はい」を 亚得設定」→ ●→ 取得方法選択→ ●

選び◎を押します。

<span id="page-22-10"></span><span id="page-22-9"></span><span id="page-22-8"></span>したい

共 通 操 作

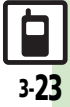

<span id="page-23-0"></span>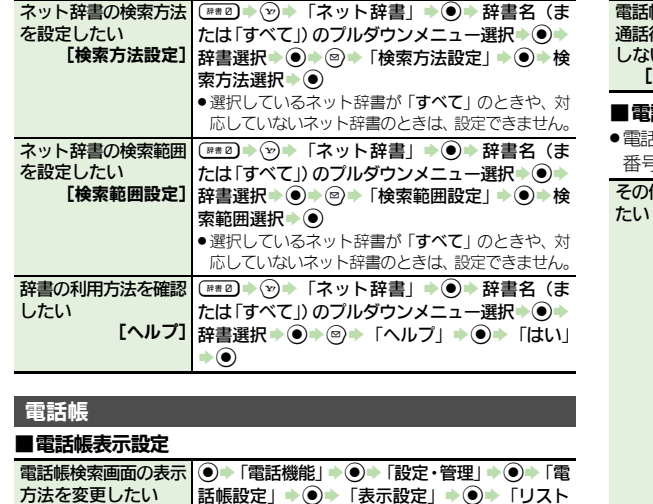

<span id="page-23-5"></span><span id="page-23-4"></span>画像を登録して着信時│|共通操作│◉ ▶ 「電話機能」 ▶ ◉ ▶ 「電話帳新

変更ができます。

画像を撮影する

規登録」→ ●→ 「フォト:」→ ●→ 下記の操作 フォルダ選択→◎→●→表示する画像選択→◎→◎ ● 画像表示中に回を押すと、表示範囲の移動やサイズ

●画像サイズによっては、表示する画像を選択後、画 像加工画面が表示されます。このときは、表示範囲 やサイズを変更して、%を押します。

「カメラ起動」→ ●→画面に画像を表示→ ●→ ●

【表示設定】のみ」 ◆ ◉

[フォト] 画像を選択する

に表示したい

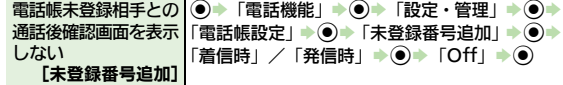

#### 話帳登録/変更

.電話帳を登録するときは、各操作のあとAを押します。(名前、電話 番号、E-mailアドレスのいずれかの登録が必須です。)

<span id="page-23-3"></span>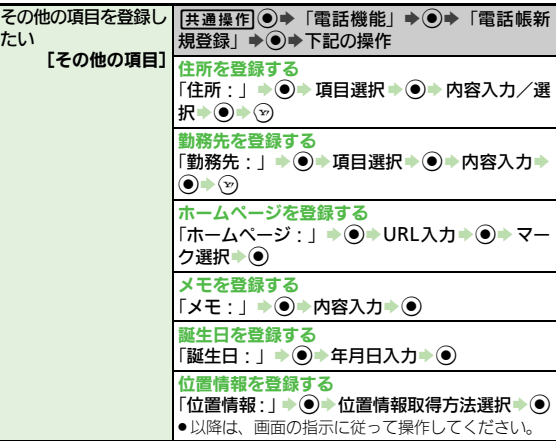

<span id="page-23-2"></span><span id="page-23-1"></span>共 通 操 作 3

<span id="page-24-7"></span><span id="page-24-6"></span><span id="page-24-5"></span><span id="page-24-4"></span><span id="page-24-3"></span><span id="page-24-2"></span><span id="page-24-1"></span><span id="page-24-0"></span>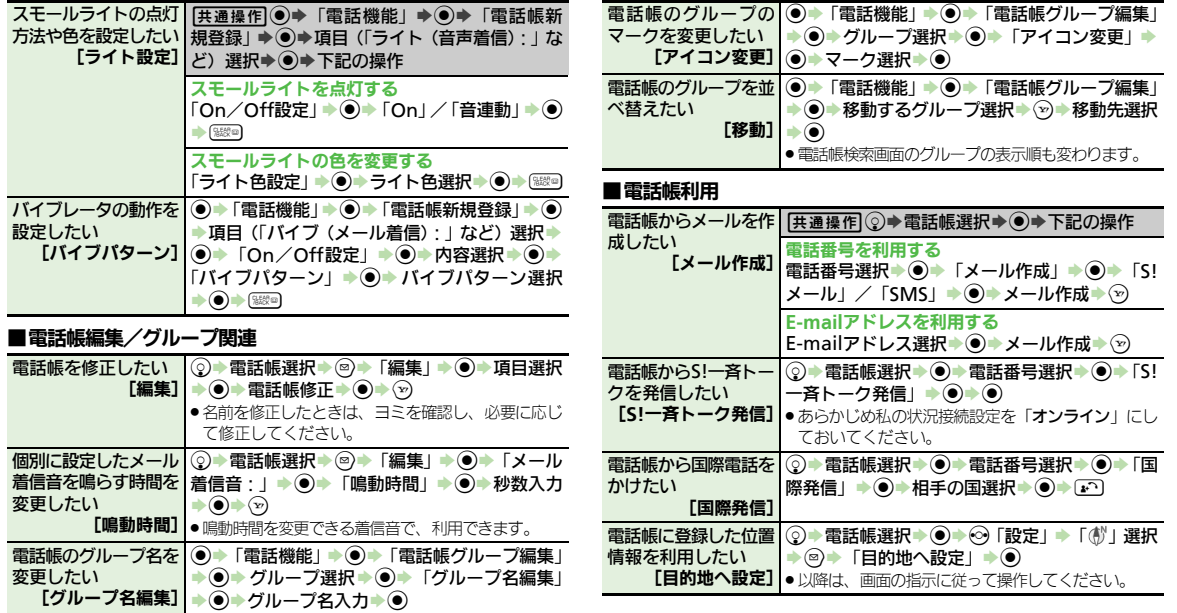

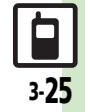

<span id="page-25-1"></span>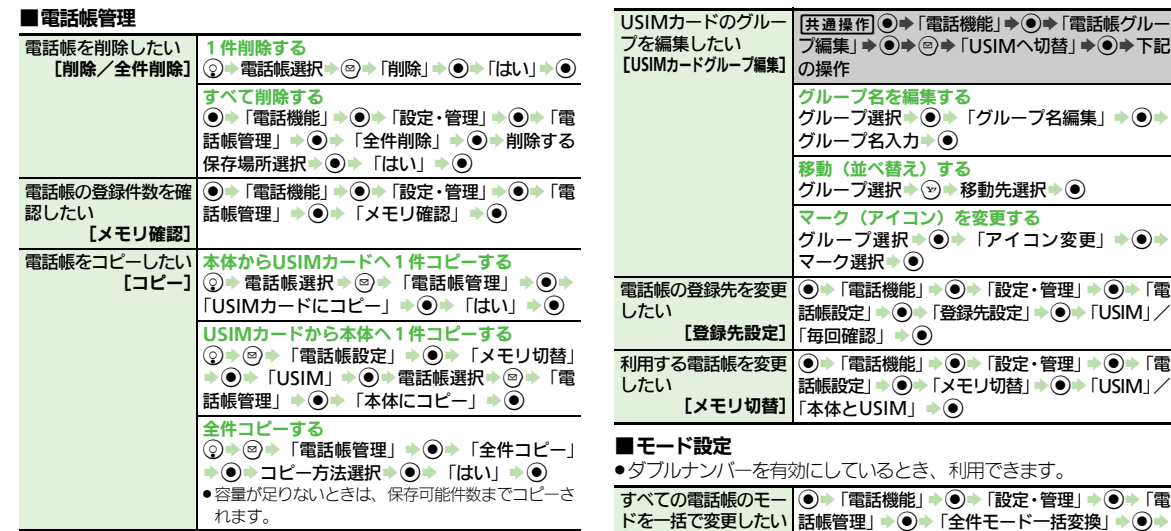

<span id="page-25-4"></span><span id="page-25-0"></span>[全件モード一括変換] モード選択 ◆ ◉

モードを変更したい

一括で変更したい

複数選択して電話帳の|(◇) ◆ ⑤ ◆ 「電話帳管理」→ ◉ ◆ 「複数選択」→

5 シャ電話帳選択→ ③(| / ) → 3 → 「モード

[モード変換] 変換」→ ●→ 変換するモード選択→ ●

同じグループに登録し||③▶グループ選択▶◎▶「電話帳管理」▶◉▶ ている相手のモードを|「グループ内データモード変換」 ▶ ● ▶ モード選

**[グループ内データモード変換]●**電話帳の検索方法を「**グループ別**」に設定している

とき利用できます。

択→  $\odot$ 

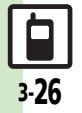

<span id="page-25-3"></span><span id="page-25-2"></span>共 通 操 作

3

<span id="page-26-0"></span>こんなときは

#### きせかえアレンジ

- 3 設定したきせかえアレンジが反映さ れない
	- ●きせかえアレンジによっては、壁紙、 画面ピクチャー、着信音などのデータ が準備されていないことがあります。 このときは、お買い上げ時の設定で動 作します。

#### 電話帳

設定した画像が着信時に表示されない

- ●設定したファイルをご確認ください。 設定したファイルが削除されていると 表示されません。このときは、設定し 直してください。
- ●設定したファイルが著作権保護ファイ ルなどのときは、有効期限/再生期間 をご確認ください。
- 雷話帳がシークレットデータではあり ませんか。着信相手がシークレット データのときは表示されません。
- ●他の機能の利用中などは、画像が表示 されないことがあります。

- 3 設定した内容で着信時に鳴動しない
- ●設定したファイルをご確認ください。 設定したファイルが削除されていると 設定した内容で鳴動しません。このと きは、設定し直してください。
- ●設定したファイルが著作権保護ファイ ルなどのときは、有効期限/再生期間 をご確認ください。
- 電話帳がシークレットデータではあり ませんか。着信相手がシークレット データのときは着信音/ムービーの設 定が無効になります。
- ●ファイルが保存されたメモリカードを 取り外していませんか。(メモリカー ドを取り付けると、再設定されます。)

グループ名が16文字まで入力できな い

● USIMカードのグループ名は、入力でき る文字数が異なることがあります。

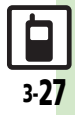

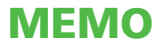